# Beauparc 1.0 Help Content

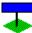

## Command

File menu View menu Simulation menu Management menu Help Menu

## **Toolbar**

Command in the toolbar

#### **Toolbox**

Work tool information

## **Procedures**

How to start a new game? How to build building, road, bridge ...? How to change and manage prices? How to regist Beauparc? Drag/Drop a file with Beauparc 1.0

Pour plus d'information sur comment utiliser l'aide, appuyer sur F1.

## **Menu Simulation**

The simulation menu can be used to start or stop many states of the simulation.

On Start the simulation.

<u>Open center</u> Open or close the park (visitor input).

## File Menu

With the file menu, you can save, open a game or start a new game. You can exit Beauparc from it.

<u>New</u>

Start a new game.

Open an existant game. <u>Open</u>

Save

Save the current game. Save the current game as a new name Save as

Exit Beauparc. <u>Exit</u>

## **Help Menu**

The help menu give to you a online help for Beauparc.

<u>Contents</u> Help contents.

## How to start a new game?

#### **Options**

Before to start a new game, configure Beauparc with the options dialog box To do it, use Management|Options menu command, and the Options box will be displayed It will be possible to choose many option, like:

Automatic plantation
Cost level
Maximal visitor quantity
Generals Options

## What you have to build when you start a game?

The first building to install are:

- -Ticket office;
- -Security office (1 per 100 visitos);
- -Roads:

See also Work tool.

## Learn how to manage your prices

The visitors are influenced by your prices, the number of visitors who come in your park, is inversely proportionnal at your prices! See also <u>How to change your prices</u>.

#### Simulation start simulation

To start the time, you must use Simulation|On command in menu

To have visitor, you must open your pack: use Simulation|Open park command in menu.

#### **Generals Specifications**

Note: when you build a building, you will pay exploitation const (only when the park is open)! It's recommanded to maintant a good ratio between each item.

If you need more money, you can adjust the sitiation with a loan. To open a loan window, use Management|Loan command in menu. See also Loan.

## **Drag/Drop a file support**

You can quickly open a file by drag/drop from a file manager. Select a file in a file manager, slide it in Beauparc main window, Beauparc will open automaticly the file.

## **File Exit Command**

The File|Exit command exit Beauparc. If your current game isn't saved, a message box will be displayed, and will ask you if you want to save the game before exiting.

## **File New Command**

The File|New command start a new Beauparc game.

## **File Open Command**

| The File! | Open open | Open a | Filedialog bo | x. You can | select your | Beauparc of | game file. |
|-----------|-----------|--------|---------------|------------|-------------|-------------|------------|
|           |           |        |               |            |             |             |            |

## **File Save Command**

The File|Save save the current game in the current filename. If you don't have a current file name, the SaveAs Dialog box will be appear.

## **File Save As Command**

The File|Save as let you choose a new traget file name to save your current game. If the selected file already exist, Beauparc will ask you if you want to overwrite the file.

## **Search Find Command**

The Search|Find command searches the current document for a text pattern. The command displays the Find dialog which controls the search process. Options in the dialog determine whether only whole words are to be matched, whether the case of characters is significant, and whether the search should be conducted forwards or backwards through the document. As each match is found, it is highlighted in the document.

## **Search Next Command**

| The Search Next command repeats the last Find or Replace opera |
|----------------------------------------------------------------|
|----------------------------------------------------------------|

## **Search Replace Command**

The Search|Replace command searches the current document for a text pattern, and replaces occurrences of the of the pattern with new text. The command displays the Replace dialog which controls the search/replace process. Options in the dialog determine whether only whole words have to be matched, and whether the case of characters is significant. The dialog is also used to specify the pattern to search for, and the text to replace occurrences with.

## Window Help table of contents

The Help|Contents displays the help contents page.

## **Start Simulation**

# Openthe park

The Simulation|Open park let come visitor. It's necessary to get income!

## **Automatic tree plantation**

Like the true nature, Beauparc can plant tree automaticly. You can also choose an intensity plantation.

## **Costs level**

Beauparc have 3 difficulty levels. It's controlled by the cost level of your exploitation costs, and building costs.

If you have few money, it's recommanded to choose Low.

## Maximal quantity of visitors

When you don't have enough security office, Beauparc will close your park! To adjust the problem, you can fix a maximun quantity of visitor in your park or build more Security Office

Also, if you have a slow computer or many other tasks on your operating system, You can reduce the processing time that Beauparc use by reduce the maximum quantity of visitors. See also Generals options (Don't display animation)

## **General** option

Beauparc let you choose many setting to personalize the game.

## **Empty pack when you close the park**

This option empty the park when you use the Simulation|Open park.

If you don't choose this option, the visitor cannot input in the park, but the visitor in the park can wait before to guit the park.

## Don't display animation(visitors) (faster)

This option increasse many time, the simulation speed! You can use that option when you have more than 100-200 visitors

## **Modifie** prices

To optimize your incomes, Beauparc let you fix the prices of the admission and of the services on the park.

If the prices are too high, least visitor will come and use services.

To change a price for one building only, you just have to clic with the right mouse button on the building, a dialog box will be displayed.

To change all prices, use Management|Prices command of menu, and change the prices! Note that are averages prices! When you clic on OK, the prices will be adjusted proportionaly.

Example:

If your fastfood average prices is 9.00\$, and set it at 18.00\$(twice), the prices of each fastfood will be twiced

To help you, Beauparc can display many statistics:

- -Quantity of visitor in the park
- -Many Graphics.

An other factor that influence the visitors, is the beautyful index of building More that this index is high, more you can increasse your prices...

## **Registration** of the game

The game is a Shareware. You can use this game for a period of 15 days, after you must to regist the game.

With the registred copy, you can play more than 5 mouth of simulation!

Use Registration of Beauparc(Enregist.exe) program to regist the game.

## **Building Management**

When you use this command, a dialog box will dislplay.

This dialog display many statistic.

You can select the building that you want in the list box.

#### This box have 5 buttons:

- More: Display more information about the selected building.
- Destroy: If you don't like the selected building, you can destroy it!
- Find: If you want to find the selected building, push find button and the building will be display at 7 case from the left top corner in diagonal.

## Loan Management

When you start a new game, you have 50000\$, and your park value 50000\$

It may not enough for you if you like build!

You have a solution: You can loan money! Use the Management|Loan command to loan or refund money

Warning, a loan can be expensive!

## **Statistics Graphics**

It's may easy to lost the controle of the game. To oversee the game, Beauparc can diplay gaphics!

To display graphics, clic on Details rectangle en the satistic window.(if it closed, use the \$\$ button).

## How to build an object?

#### 1 case only.

Choose a tool in toolbox.

Choose a place in the map to build the item. To move map, use Scrolling Bars It may that you must to adjust the ground before to build...

Clic with the left button of your mouse on the center of the case!

## Many case at the same time (Road, lake, tree only)

You must to find a place, clic on the center of a start case, move the mouse, and release the button in the center of the end case.

#### **Road in incline surface**

You can build here but, the road must cut the incline surface, see Example.smp game file for an example.

#### **Build a bridge**

A bridge must have 3 (or more) case by one. Just extremes cannot be in water.

## Adjust the ground level

Choose an arrow in the tool box.

Clic, with the right button, on the corner of 4 case that you want adjust!

## Management menu

This menu is destinate to manage your park:

Open an Options box. <u>Option</u>

Change your prices average, and show exploitations costs
Display many information about a building.
To loan and refund money. Prices Building

Loan

## **View Menu**

The view menu can display many windows...

View|Toolbox show the working tool box.

View|Statistiques show the statistic window on the progress of the game.

## The Toolbar

The toolbar is a fast way to active or desactive a state of Beauparc.

| <u>Butto</u> | on Action                  |                 |           | Menu Equivalent      |
|--------------|----------------------------|-----------------|-----------|----------------------|
| Ď            | Start a new game           | File Ne         | <u>w</u>  |                      |
| <b>→</b> ■   | Locate and open a file     | File  <u>Op</u> | <u>en</u> |                      |
|              | Save the file in the activ | ve windo        | W         | File Save            |
|              | Display the tool box       | View  <u>T</u>  | ool box   |                      |
| <b>\$\$</b>  | Open a statistics frame    | View S          | tatistics |                      |
| <b>S</b> _3  | To change your average     | es prices       | s Manag   | ement  <u>Prices</u> |
| Sim          | Display help file conten   | ts              | Help C    | <u>ontents</u>       |
| ?            | Display the help conten    | ıts             | Help C    | ontents              |

## La ToolBox

The toolbox is your works tools! These are the tool in this box:

#### **Button** Function

Rise the ground level. (The corner of 4 cases)

Lower the ground level (The corner of 4 cases).

Destroy the objet on the ground! .

Dig a lake.

Build a road.

Build a road.

Build a tree. This tree will grow with the time, and increase the near building incomes.

Build a fastfood.

Build a tree. This tree will grow, and increase the near building incomes.

Build a bridge. The dimention must be 3(or more) by 1.

Build a Restaurant-Inn, the visitor can eat a big meal, and sleep.

Ticket office. The visitor get to park by this building. You can have a maximum of 32 ticket offices. It must have road that touch this building. You can get income by it!

Security office. You must have at least 1 security office per 100 visitors!

Build a pool. You can get income by it!

Build a mini-putt. You can get income by it!

Build a tennis ground. You can get income by it!

Voir aussi How to build?